# **HOW TO: DOWNLOAD AND LOG IN ON ANDROID DEVICES**

### Step 1:

Search "AccentCare Today" to find the AccentCare Today (ACT) app in the Play Store and click "INSTALL". Once it has finished downloading, click "OPEN."

# Step 2:

Once you have successfully opened the app, click "TAP TO CONTINUE" at the bottom.

### Step 3:

Enter your email address on file with Workday and any password of your choosing. Then click "IOIN NOW."

# Step 4:

The following screen will appear confirming that a confirmation email was sent to your inbox.

### Step 5:

Check your email. A confirmation email will be sent to your inbox from Social Chorus. Click on the "click here" link. (Check your spam folder if you don't see it in your inbox.)

# Step 6:

Once you press the "click here" link, the following options will appear at the bottom of your screen. You can choose the open with "Internet," "Chrome" or "Samsung Internet" option.

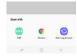

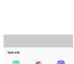

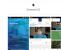

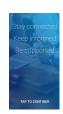

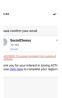

### Step 7:

After selecting your option, you will be re-routed to the following screen. Re-enter your email address and click "Next."

### Step 8:

You will then be asked to re-enter your password. After doing so, click "SUBMIT."

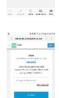

# Step 9:

You will be re-routed to the following screen. Enter your preferred first and last name, as listed in Workday and the last four digits of your Social Security Number. Then click "Next."

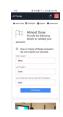

# Step 10:

Afterward, you will be re-routed to this screen, which is the web-version of the app. Click the blue "GET" button near the top right of your screen to go back to ACToday.

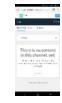

# Step 11:

In the ACToday app enter the email address and password you used at the beginning of the registration process. Then click "JOIN NOW."

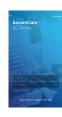

# **Step 12:**

Once you click the "Explore" tab, you will see all the different channels. Click "follow" under the name of each channel you would like to stay informed about. The content from those channels will appear under the "My Feed" tab.

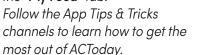

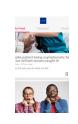

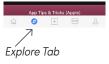

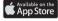

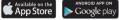

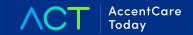